マスタインポート

テキストファイルを読み込み各マスタに新規追加/変更を行います。 対応するファイルの形式はタブ区切りテキストファイルです。 マスタインポートできるマスタは以下です。 得意先マスタ、仕入先マスタ、商品マスタ、得意先別商品単価マスタ、仕入先別商品単価マスタ 数量別売上単価マスタ、納入先マスタ、構成品マスタ、口座マスタ

#### Point

- ・マスタインポートでは新規追加、変更ができますが削除はしないのでマスタデータの削除は 各登録画面から行ってください。
- ・テキストファイルでは必ず先頭列に各マスタのコードを指定します。コードが対象マスタに未登録 なら新規追加、登録済みなら変更を行います。
- ・全ての項目を指定していない場合、新規追加なら規定の値を設定します。変更なら指定した項目 のみ変更します。
- 1) インポート手順(ファイルから)

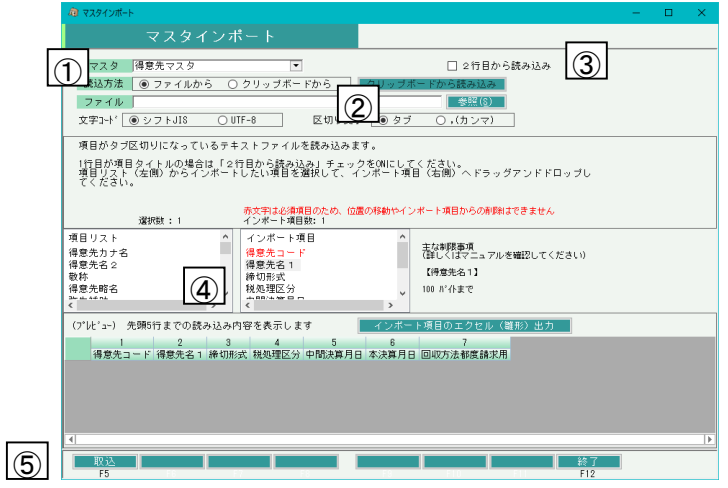

※インポートファイルはあらかじめ用意してください。ファイルの形式はタブ区切りテキストファイルです。

#### ①インポートするマスタを選択します。

②インポートするファイルを指定します。「参照」ボタンからファイルを選択することもできます。 ③テキストファイルの1行目に項目名などを入れている場合は「2行目から読み込み」チェックをONにします。 ④インポートする項目を指定します。インポートファイルの中に並んでいる順番で指定してください。

インポートする項目はドラッグアンドドロップで指定できます。 インポートする項目の上でマウスのボタンを押したまま、左側の「項目リスト」から右側の「インポート項目」 まで引っ張り、そこでマウスのボタンを離すと項目が移動します。

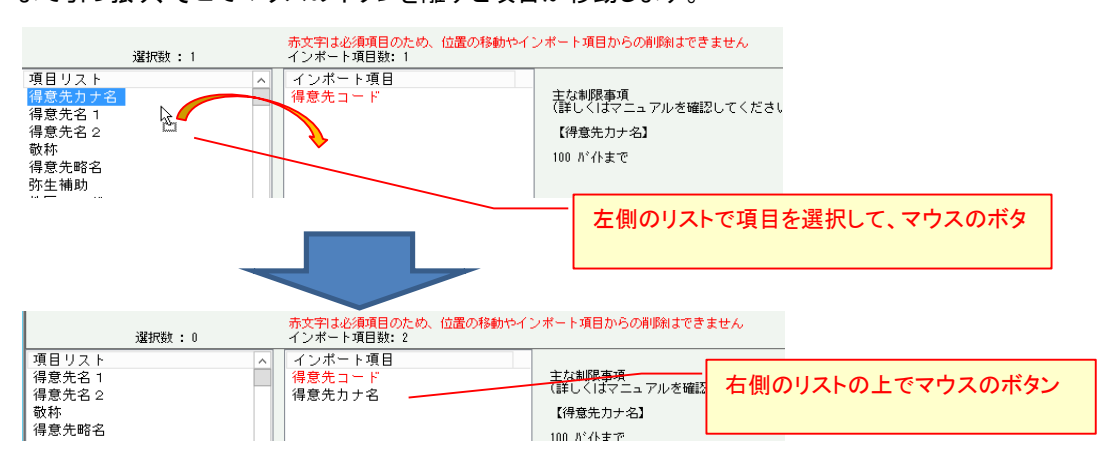

### Point

- ・インポートする項目は複数まとめて指定(ドラッグアンドドロップ)できます。
- ・右側の「インポート項目」リスト内でもドラッグアンドドロップにて項目の位置を移動できます。
- ・「インポート項目」に指定した項目を取り消す場合は、項目を選択してDeleteキーを押すか、 左から右に(「インポート項目」から「項目リスト」に)ドラッグアンドドロップで項目を戻します。
- ・「インポート項目」リストに赤文字で表示されている項目は指定必須項目です。 「インポート項目」からの削除や項目位置の変更はできません。
- ・インポートするファイル名とインポート項目を選択すると、参考として(プレビュー)欄にファイルから 読み込んだ先頭の5行が表示されます。
- ・文字コードは得意先、仕入先、納入先、商品マスタの場合のみ選択できます。 それ以外のマスタは「シフトJIS」固定です。

⑤「F5:取込」ボタンをクリックするとインポートが始まります。

Point

・途中でエラーが発生した場合は全件インポートが中止されます。 エラー原因を取り除いて再度実行してください。

2) インポートファイルの作成方法 インポートファイルはタブ区切りテキストファイルのため、エクセルで作成するのが便利です。

①エクセルで項目を並べたレイアウトを作成します。 各マスタのコード等の必須項目と、登録・更新したい項目のみ用意します。 (インポートできる項目は各マスタによって変わります。後頁にある各マスタのレイアウト説明を参照してください)

レイアウトの作成は各マスタの登録画面からデータをエクセル出力すると便利です。

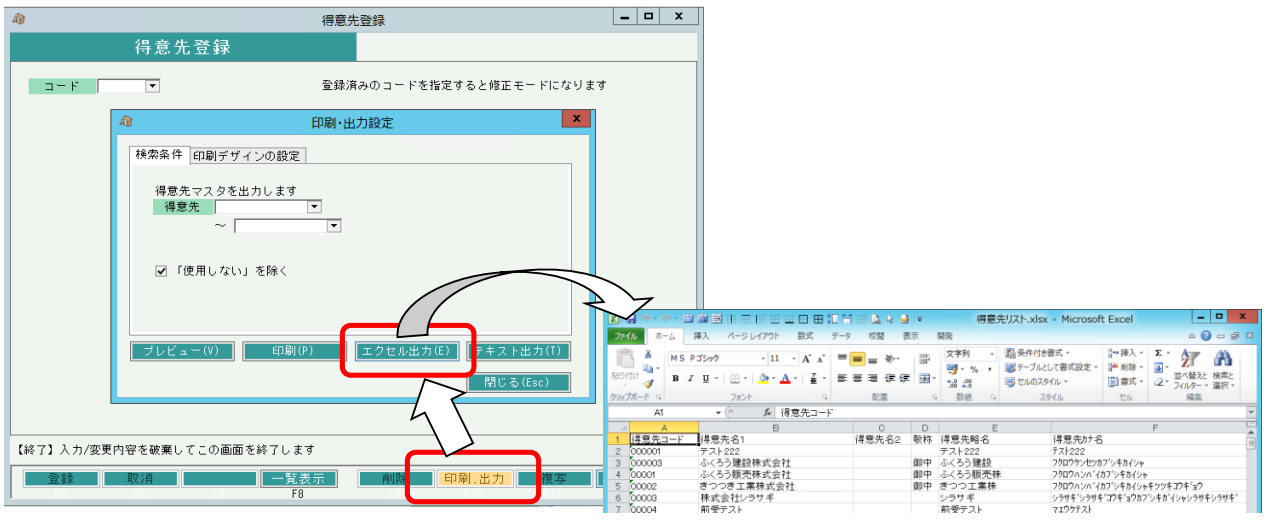

注意:セルの形式が「標準」の場合、0001と入力すると1に変換されてしまいますので セルの設定を「文字列」に変更してください。

②インポートするデータを入力します。(上の画像の場合は3行目からがインポートされるデータ)

#### $\begin{picture}(150,10) \put(0,0){\line(1,0){10}} \put(15,0){\line(1,0){10}} \put(15,0){\line(1,0){10}} \put(15,0){\line(1,0){10}} \put(15,0){\line(1,0){10}} \put(15,0){\line(1,0){10}} \put(15,0){\line(1,0){10}} \put(15,0){\line(1,0){10}} \put(15,0){\line(1,0){10}} \put(15,0){\line(1,0){10}} \put(15,0){\line(1,0){10}} \put(15,0){\line($ 表示 開発 名前をつけて保存→「その他の形式」をクリック。 ドキュメントのコピーを保存 新規作成(N) 名前をつけて保存画面のファイルの種類で「テキスト(タブ区切り).txt」 を選択。  $\rightarrow \mathbb{R}$ - 上書き保存(S) ン<br>「<mark>S</mark>」 Excel バイナリ ブック(B)<br>「Bess」 読み込みと保存をすばや(行えるように最適化されたバイ<br>サリファイル形式で、ブックを保存します。  $\mathbf{Q}$ **ス 名前を付けて保存(A)** ファイル名(N): Book1.xls  $\Box$ **Excel 97-2003 プック(9)**<br>Excel 97-2003 プック(9)<br>- Excel 97-2003 と完全に互換性のある形式で、ブックの<br>- コピーを保存します。 -<br>ファイルの種類(<u>T</u>) Excel ブック (\*xlsx)<br>Excel デンプレート (\*xltx)<br>Excel マクロ有効デンプレート (\*xltm<br>Excel 97-2003 デンプレート (\*xltm **Died**<br>Bot this  $\begin{pmatrix} 1 \\ -1 \end{pmatrix}$  enging  $\frac{1}{\sqrt{N}}$ Excel マクロ有効テンプレート (\*.xt<br>Excel 97–2003 テンプレート (\*.xt<br>デ<mark>ィスト (47)34年000 (4.txt)</mark><br>Unicode テキスト (\*.txt)<br>XML スプレッドシート 2003 (\*.xml) 夏. ● 他のファイル形式用のアドインを探す(E) **2 配布準備(D)** その他の形式(0) Engl 送信(D) その他のおよいD<br>【名前を付けて保存】 ダイアログ ボックスを開きます。この<br>イアログ ボックスでさまざまなファイル形式を選択できます en<br>Mario Bustale<br>Mario Bustale **BRS Rivers**

#### ③エクセルをタブ区切りテキストファイルで保存します。

3) インポート手順(クリップボードから)

エクセルのデータをコピーした内容をそのままインポートできます。

①インポートするマスタを選択します。 ②読込方法「クリップボードから」を選択します。 ③「クリップボードから読み込み」ボタンをクリックします。確認メッセージが表示されます。 ④確認メッセージに従って、あらかじめ用意したエクセルのデータ範囲を選択してコピーします。

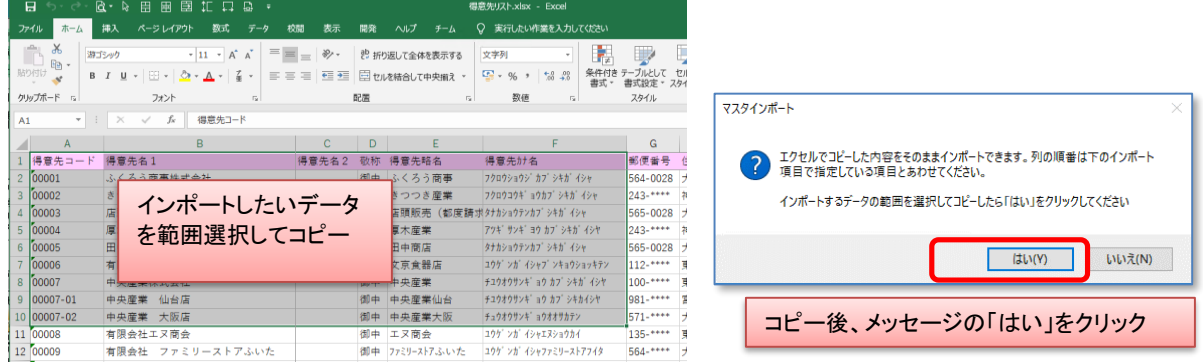

⑤テキストファイルの1行目に項目名などを入れている場合は「2行目から読み込み」チェックをONにします。 ⑥インポートする項目を指定します。

⑦「F5:取込」ボタンをクリックするとインポートが始まります。

- 4) インポート共通仕様
	- ・ インポートできるファイル形式は「タブ区切りテキストファイル」のみです。
	- ・ インポートファイルの項目の並びで、インポート画面の「インポート項目」に指定してください。
	- ・ ファイルの1行目に項目名などを入れている場合は「2行目から読み込み」チェックをONにしてください。
	- ・ 「インポート項目」リストの先頭には赤文字で指定必須項目が設定されてます。 これを変更・削除はできません。 また、インポートファイルでは必ず先頭(左側)項目に必須項目を指定してください。 (得意先別商品単価マスタでは1番目、2番目にそれぞれ得意先コード、商品コードを指定するなど、マスタに よって変わります。)
	- ・ 登録済データの場合は指定項目のみ変更されます。 登録済みの別項目と新しい設定内容が組み合わせ不可の場合はエラーになります。 未登録データの場合は指定外の項目には規定値を登録します。
	- ・ 1データ1行のため、項目に改行を含む値は設定できません。(登録画面でも改行は入力できません)
	- ・ 両端が「"」(ダブルクォーテーション)だった場合は「"」を除外してインポートします。
	- ・ 文字指定項目で指定バイト数を越えている場合は指定バイト数を超えた分を切り捨ててインポートします。
	- ・ 文字指定項目は両端の空白はカットしてインポートします。
	- ・ インポート項目に指定した場合、「空白可能」の項目以外はすべて値を指定する必要があります。
	- ・ 「インポート項目のエクセル(雛形)出力」ボタンをクリックすると、指定している項目が指定している並びで エクセルに出力されます。出力されたエクセルにデータを設定してインポートできます。
- 5) マスタ別インポート仕様 次ページ以降を参照してください。

#### ◆得意先インポートデータ 特別仕様

・弥生補助は運用設定で会計ソフトに「弥生会計」を設定時のみ指定可。

- ・奉行取引先は運用設定で会計ソフトに「奉行i」を設定時のみ指定可。
- ・奉行補助は運用設定で会計ソフトに「奉行」を設定時のみ指定可。
- ・大臣補助は運用設定で会計ソフトに「大臣」を設定時のみ指定可。

・請求先として使用しない得意先の場合、項目によっては請求先の値で上書きされたりします。 上書 請求先として使用しない得意先(得意先コード ≠ 請求先コード)の場合、請求先の値で上書きされます。 無効 請求先として使用しない得意先(得意先コード ≠ 請求先コード)の場合、空白または0で更新されます。

インポートする項目に含まれる場合は支払先として使用する/しないにかかわらずエラーチェックが行われます。

支払先として使用しない支払先をインポートする場合は、上書・無効の項目はインポートを行わないか、チェックを 通るような正しい値を設定してください。

#### ◆得意先インポートデータ レイアウト説明

得意先マスタにインポートできる項目は以下の通り

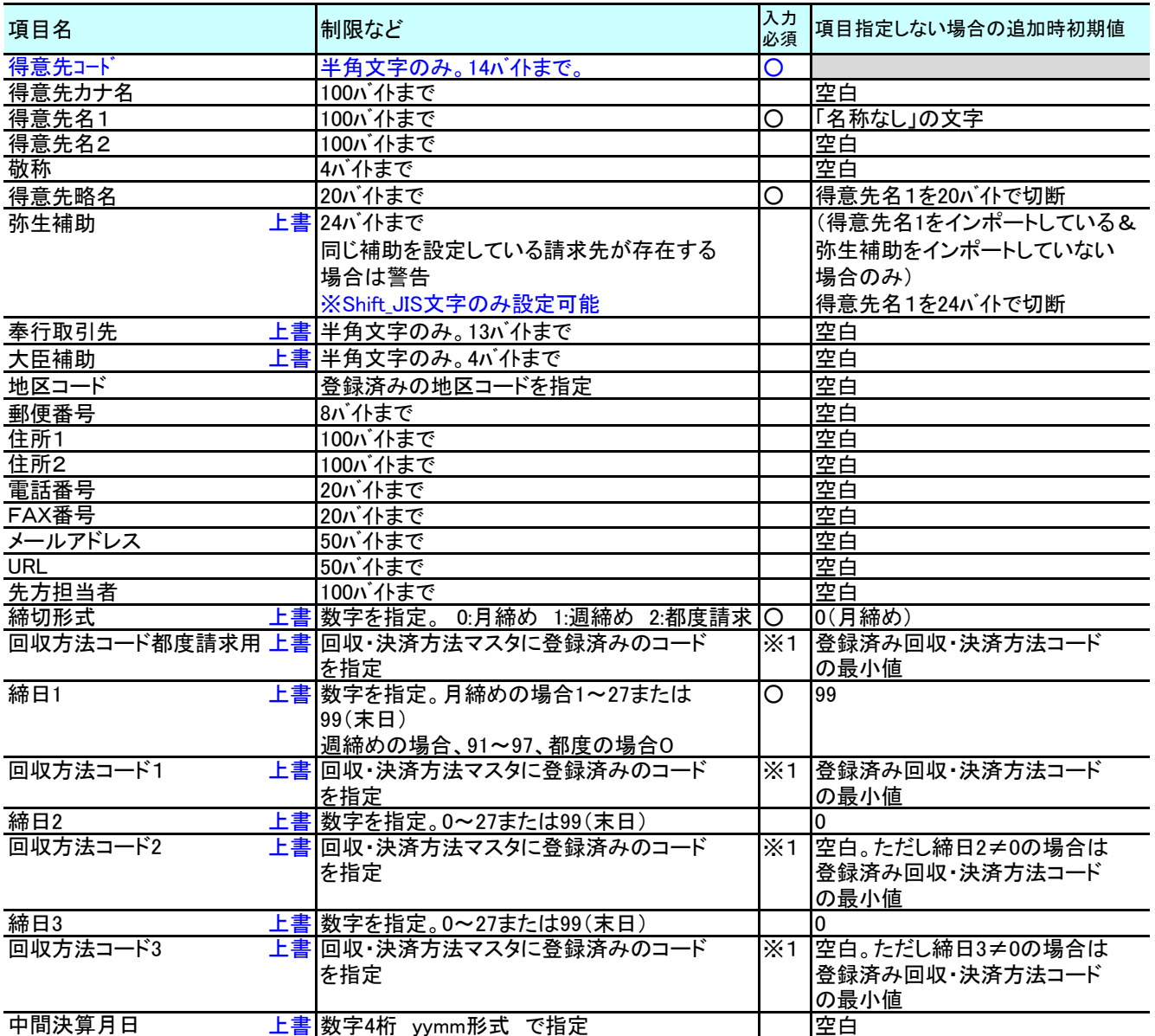

マスタインポート

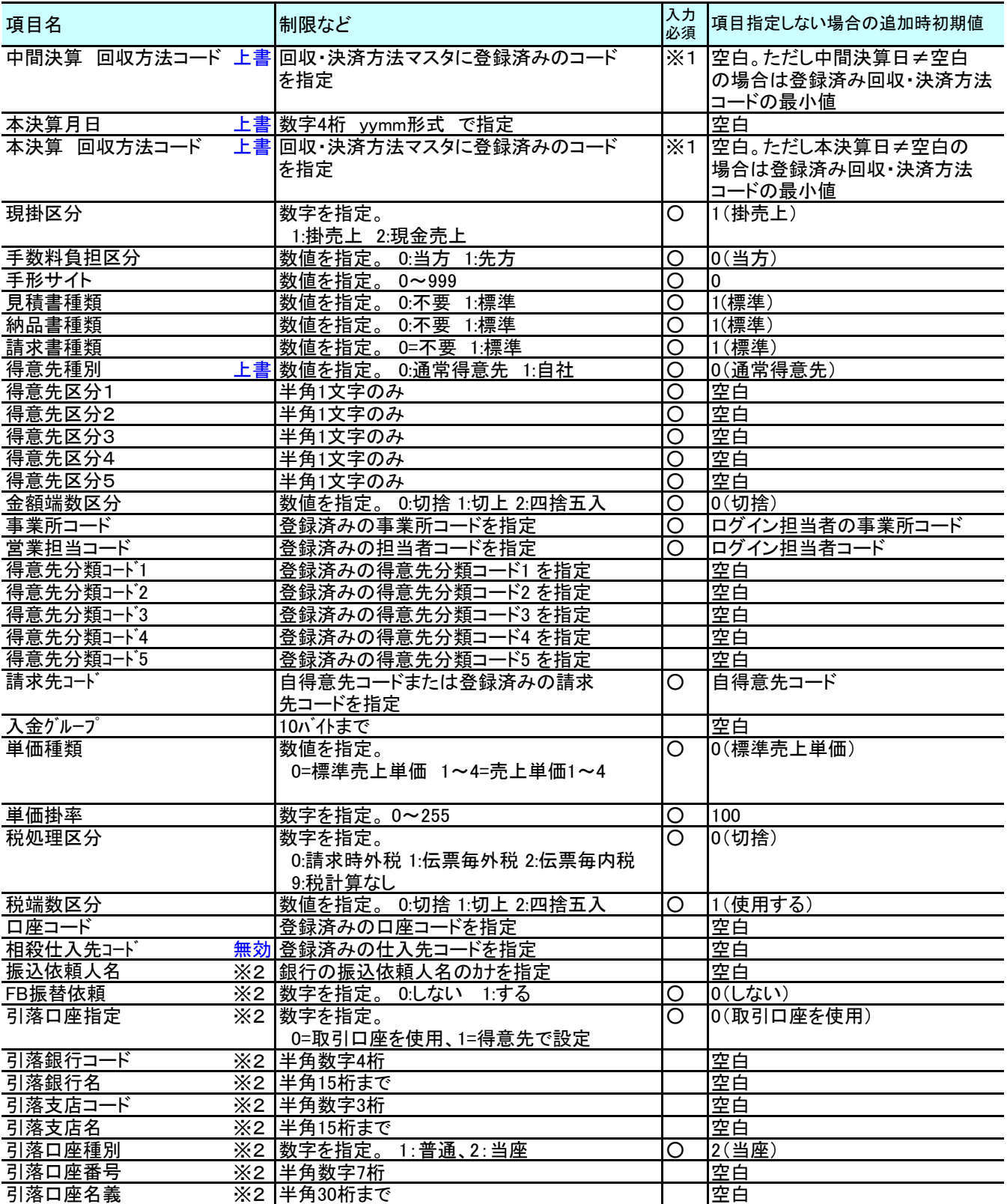

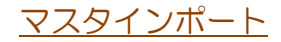

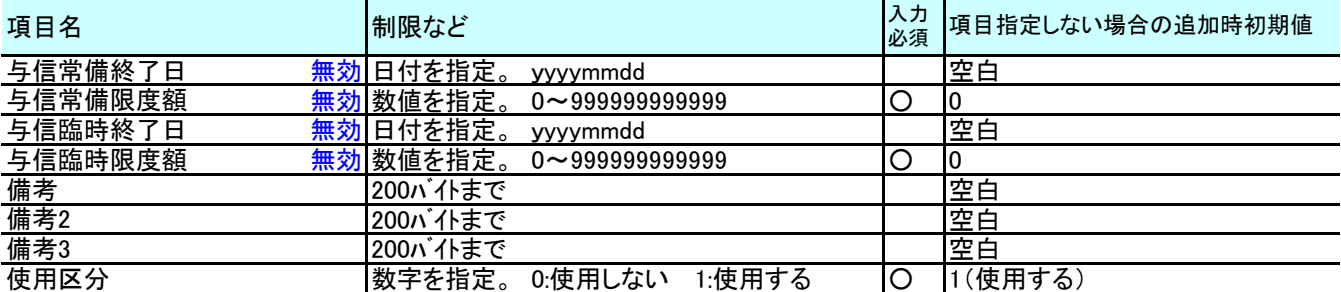

※1 関連する締日、中間決算日、本決算日を入力した場合は入力必須。 都度請求用は締切形式が都度請求の場合、必須入力。

※2 FB引落・入金FBオプション利用時のみインポート可能

#### ◆仕入先インポートデータ 特別仕様

・弥生補助は運用設定で会計ソフトに「弥生会計」を設定時のみ指定可。

- ・奉行取引先は運用設定で会計ソフトに「奉行i」を設定時のみ指定可。
- ・奉行補助は運用設定で会計ソフトに「奉行」を設定時のみ指定可。
- ・大臣補助は運用設定で会計ソフトに「大臣」を設定時のみ指定可。

・支払先として使用しない仕入先の場合、項目によっては支払先の値で上書きされたりします。 上書 支払先として使用しない仕入先(仕入先コード ≠ 支払先コード)の場合、支払先の値で上書きされます。 無効 支払先として使用しない仕入先(仕入先コード ≠ 支払先コード)の場合、空白または0で更新されます。

インポートする項目に含まれる場合は支払先として使用する/しないにかかわらずエラーチェックが行われます。

支払先として使用しない支払先をインポートする場合は、上書・無効の項目はインポートを行わないか、チェックを 通るような正しい値を設定してください。

◆仕入先インポートデータ レイアウト説明

仕入先マスタにインポートできる項目は以下の通り

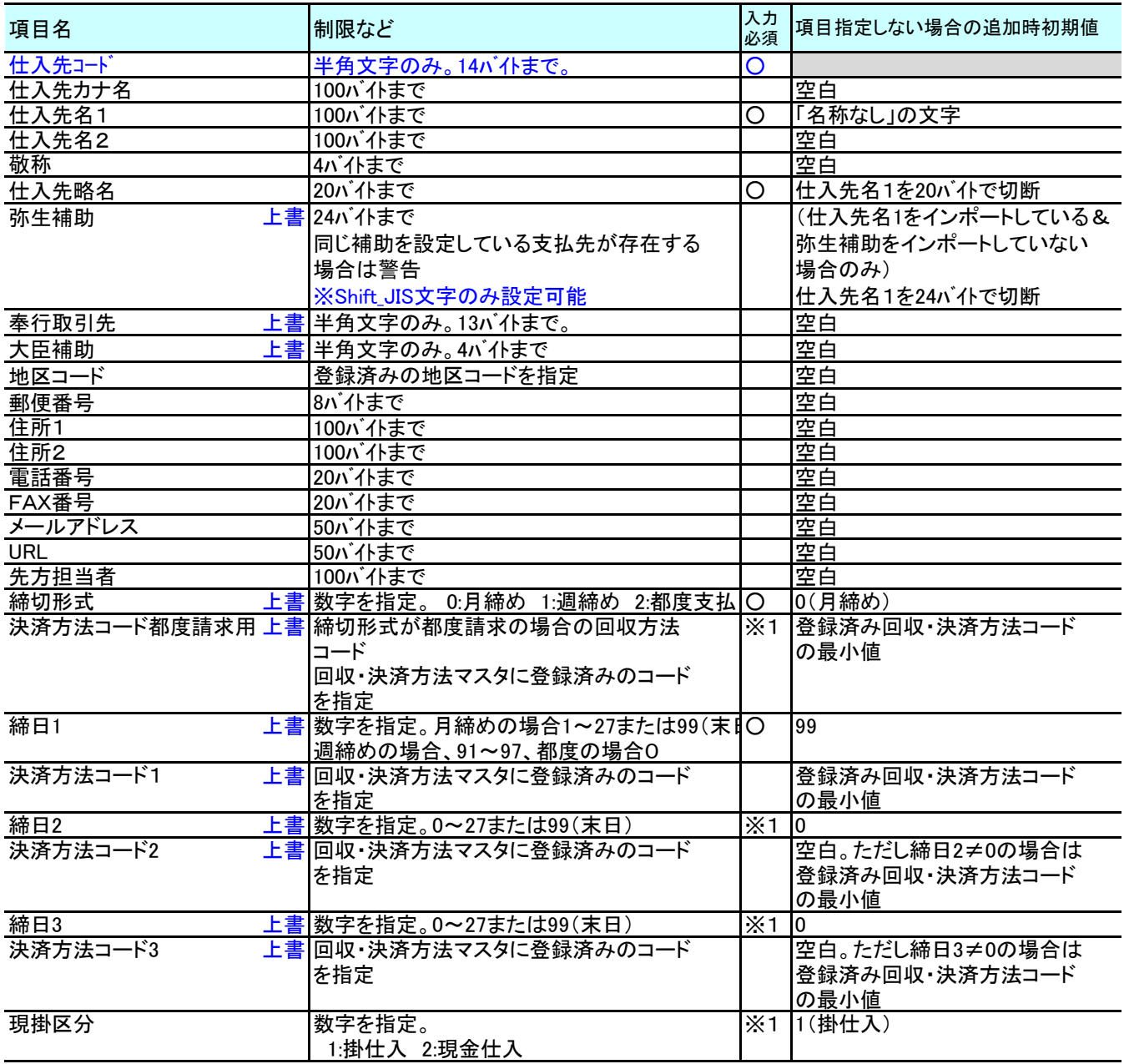

マスタインポート

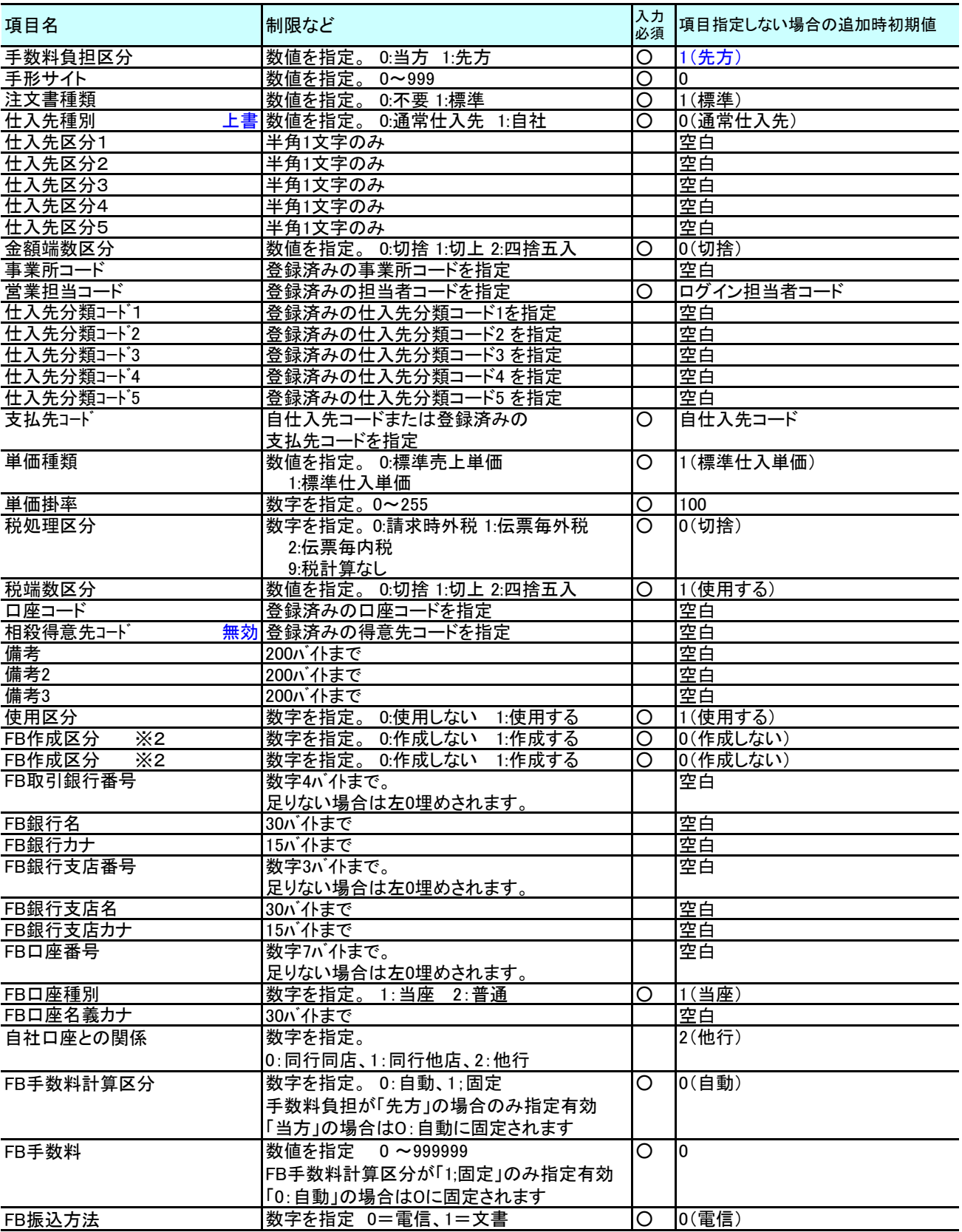

※1 関連する締日、中間決算日、本決算日を入力した場合は入力必須。 都度支払用は締切形式が都度支払の場合、必須入力。

※2 FB作成区分~FB振込方法までは未払金管理オプションを利用時のみ表示されます。

- ◆商品インポートデータ 特別仕様
	- ・未払金管理オプション利用時のみ、諸経費区分~大臣\_借方補助を指定可。
	- ・運用設定で会計ソフトに「弥生会計」を設定時のみ、弥生\_借方科目、弥生\_借方補助使用フラグ、弥生\_借方補助 を指定可。
	- ・運用設定で会計ソフトに「奉行i」を設定時のみ、奉行 借方科目、奉行 借方補助使用フラグ、奉行 借方補助を指 定可。
	- ・運用設定で会計ソフトに「大蔵大臣」を設定時のみ、大臣\_借方科目、大臣\_借方補助使用フラグ、大臣\_借方補助 を指定可。
- ◆商品インポートデータ レイアウト説明

商品マスタにインポートできる項目は以下の通り

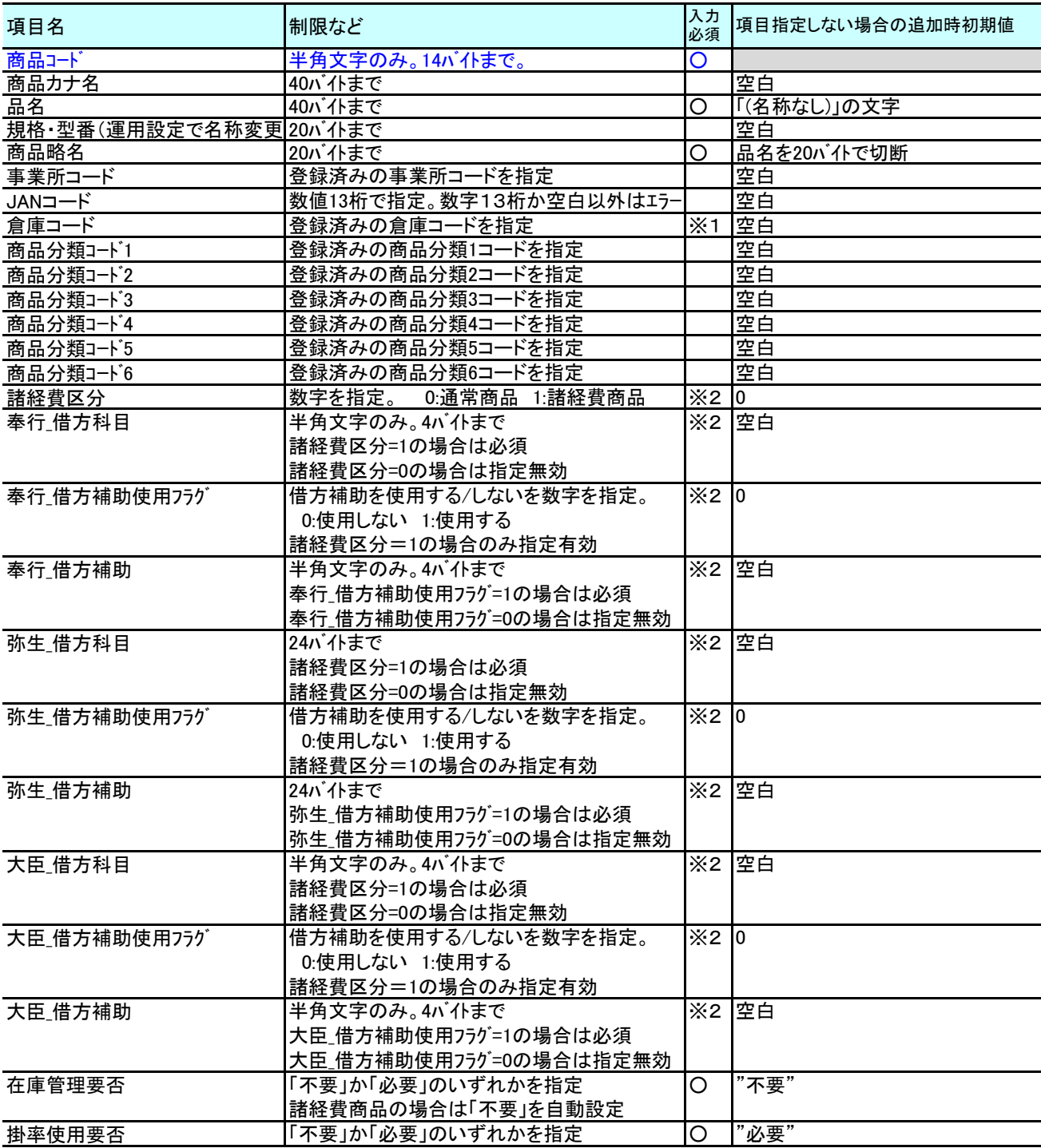

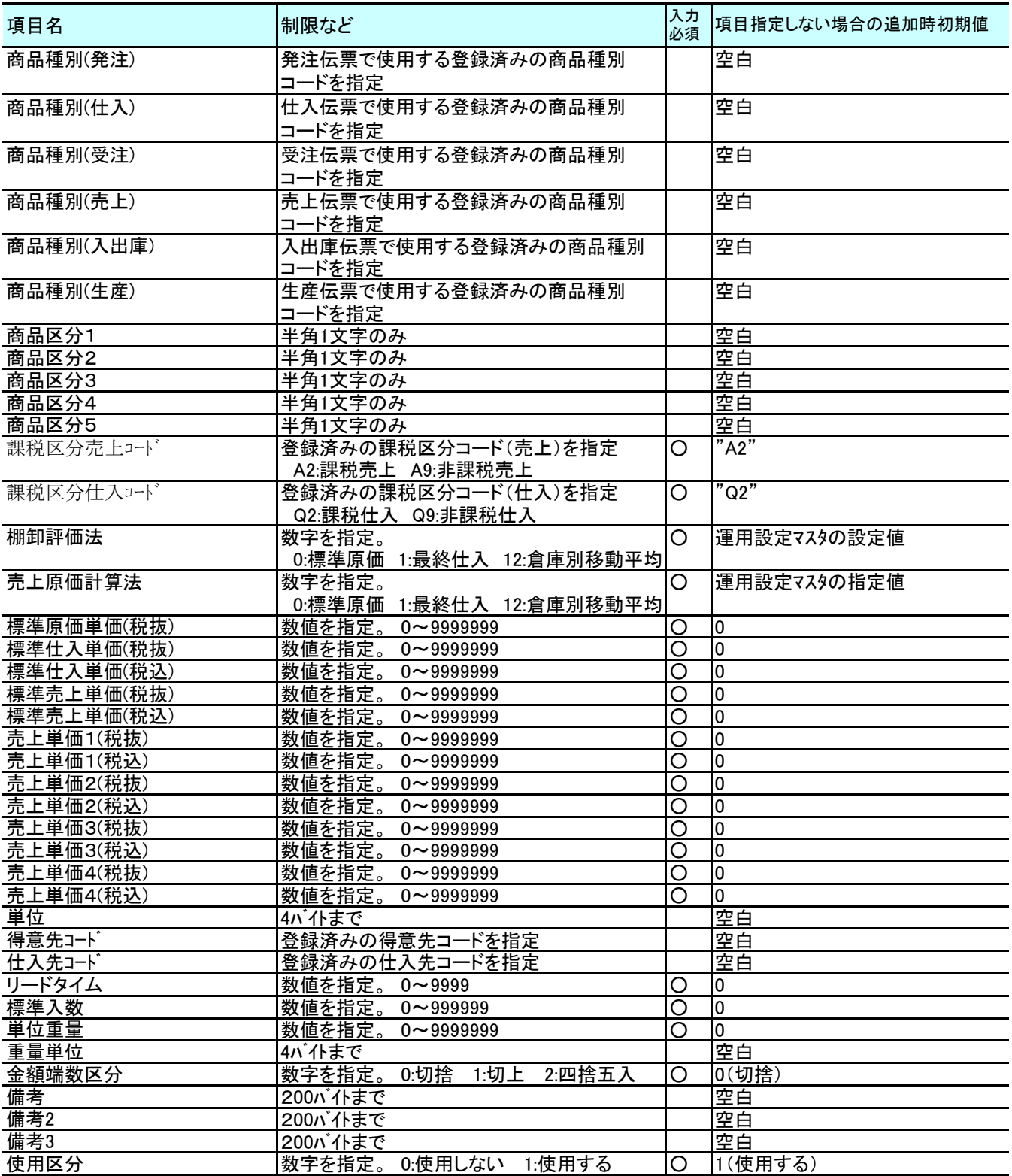

※1 在庫管理要否=必要 の場合は倉庫コード指定必須

※2 諸経費区分=1(諸経費商品)の場合のみ、借方科目指定有効。借方科目指定必須 通常商品の場合は借方科目~補助科目まで指定無効。

借方補助使用フラグ=1(使用する)の場合のみ、補助科目指定有効。補助科目指定必須

◆得意先別商品単価インポートデータ 特別仕様

# ◆得意先別商品単価インポートデータ レイアウト説明

得意先別商品単価マスタにインポートできる項目は以下の通り

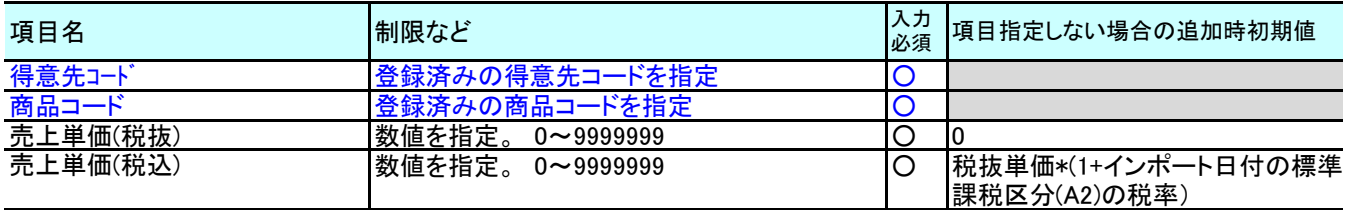

◆仕入先別商品単価インポートデータ 特別仕様

# ◆仕入先別商品単価インポートデータ レイアウト説明

仕入先別商品単価マスタにインポートできる項目は以下の通り

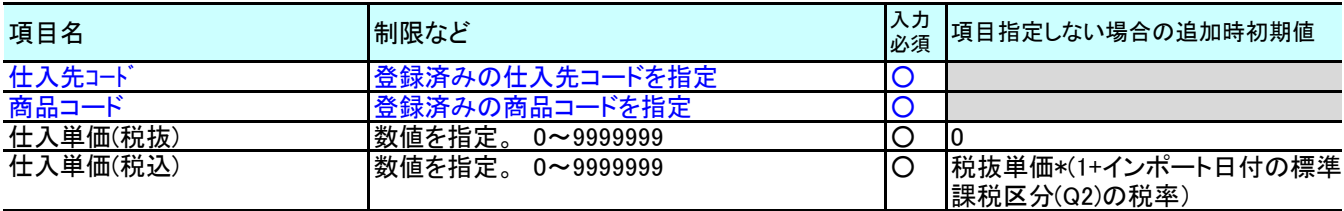

◆数量別売上単価インポートデータ 特別仕様

・To数量が9999999ではない場合、To数量が9999999のデータを自動作成する。

◆数量別売上単価インポートデータ レイアウト説明

数量捌別売上単価マスタにインポートできる項目は以下の通り

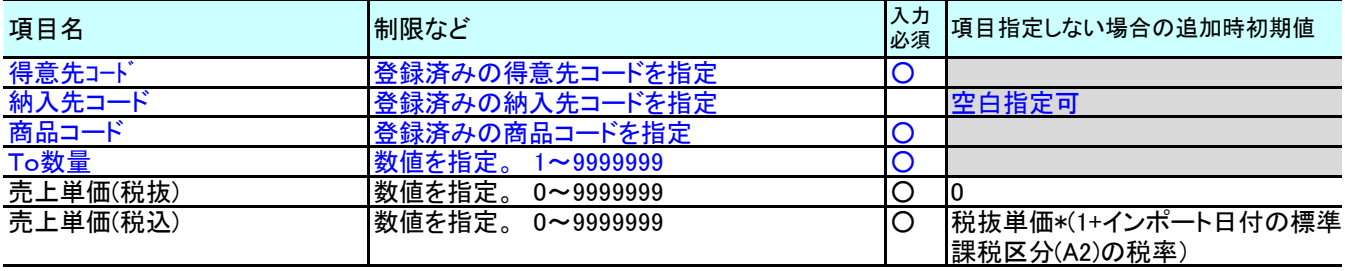

◆納入先インポートデータ 特別仕様

# ◆納入先インポートデータ レイアウト説明

納入先マスタにインポートできる項目は以下の通り

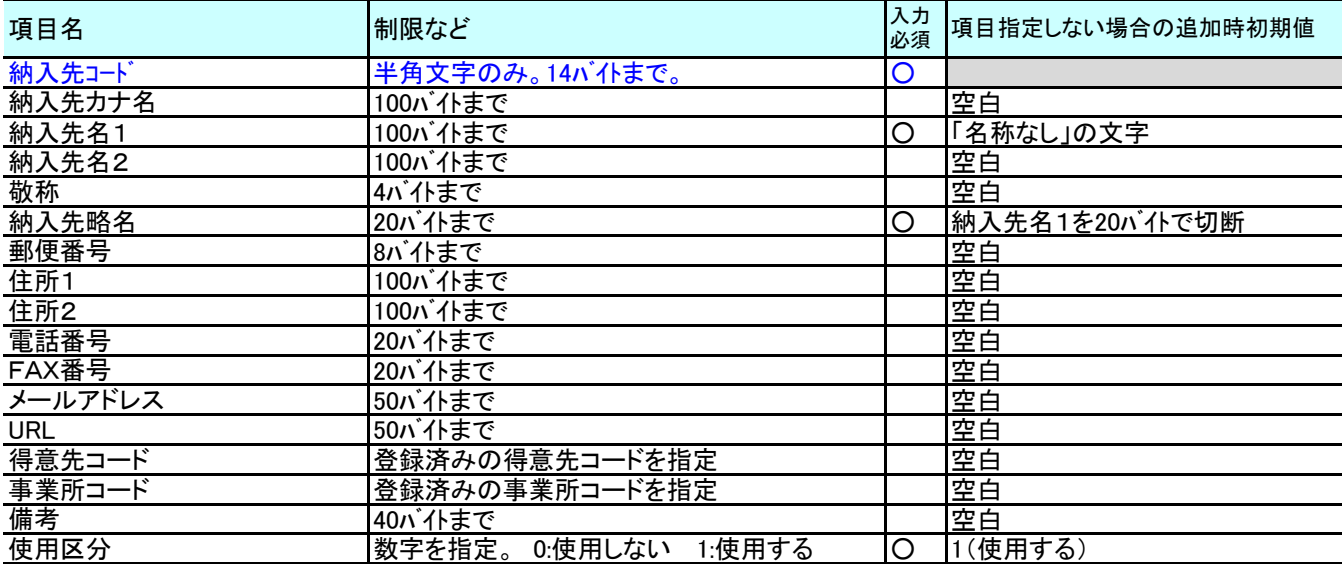

◆構成品インポートデータ 特別仕様

・項目はすべて必須項目。任意項目なし

◆構成品インポートデータ レイアウト説明

構成品マスタにインポートできる項目は以下の通り

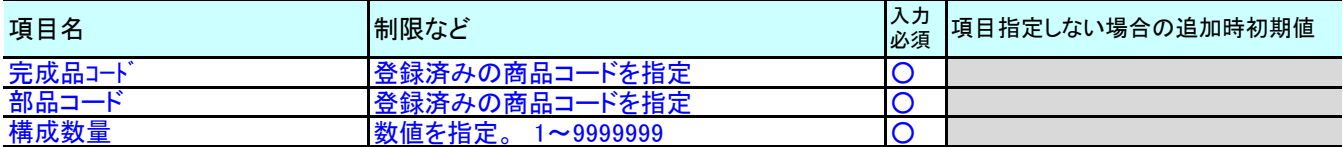

◆口座インポートデータ 特別仕様

◆口座インポートデータ レイアウト説明

口座マスタにインポートできる項目は以下の通り

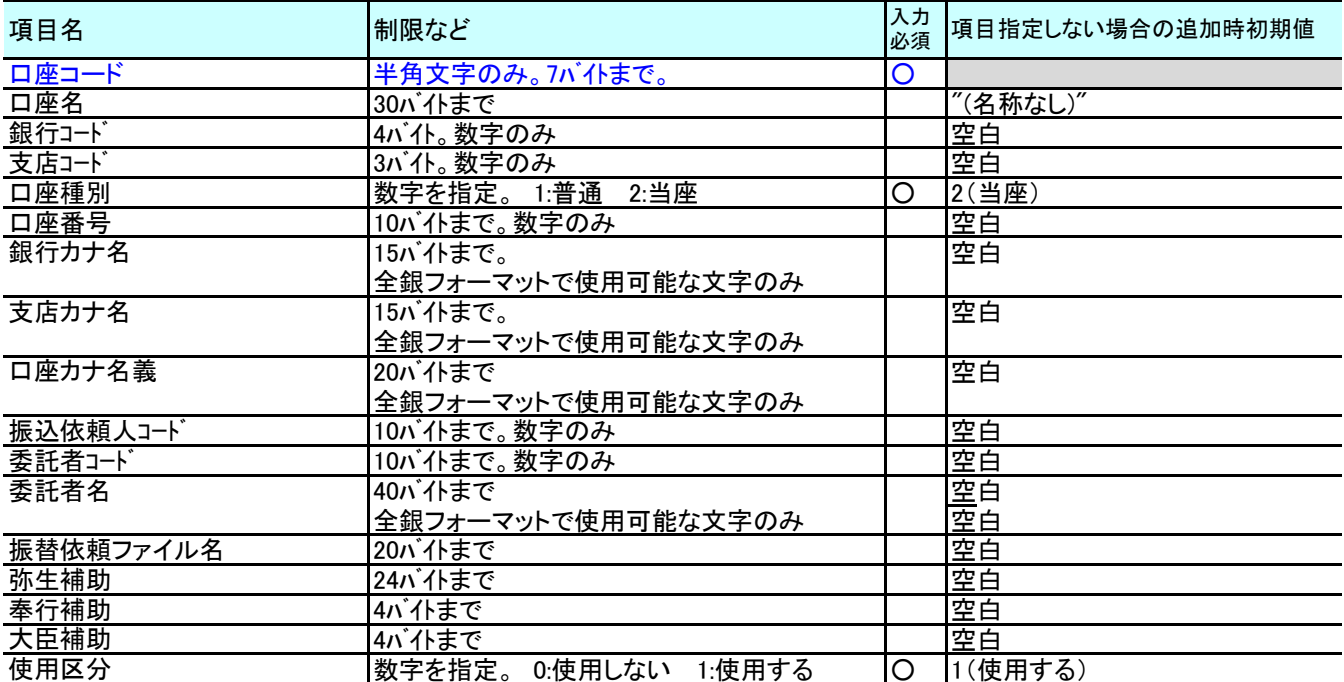